## Procédure d'inscription à GAIA - Pas à pas

L'inscription se fait à l'adresse suivante: [https://id](https://id.ac-versailles.fr/).ac-[versailles.fr](https://id.ac-versailles.fr/)

- **1.** Se connecter avec son **nom d'utilisateur** et **le mot de passe** de messagerie académique.
- **2.** Cliquer *sur* **Gestion des personnels**, puis **GAIA - Accès individuel***.*

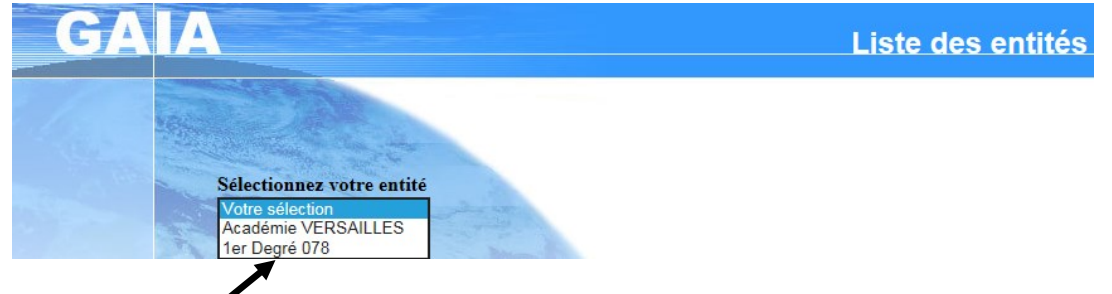

**3.** Sélectionner **1 er Degré 078***,* cliquer sur **Suivant.** Sélectionner votre **niveau de classe** dans le menu déroulant (s'il n'apparait pas, sélectionner Autre). Une fois sur la page d'accueil, cliquer sur **Inscription individuelle***,* puis **Rechercher.**

**4.** Entrer **l'identifiant du dispositif** de la formation choisie (= le **numéro de dispositif** qui figure dans le tableau du VDPAF (**18D078xxxx)**). Cliquer sur **Suivant**.

**5.** Cliquer sur **l'intitulé de la formation**. Les différents modules et groupes apparaissent. **Cocher le ou les** module(s) choisi(s).

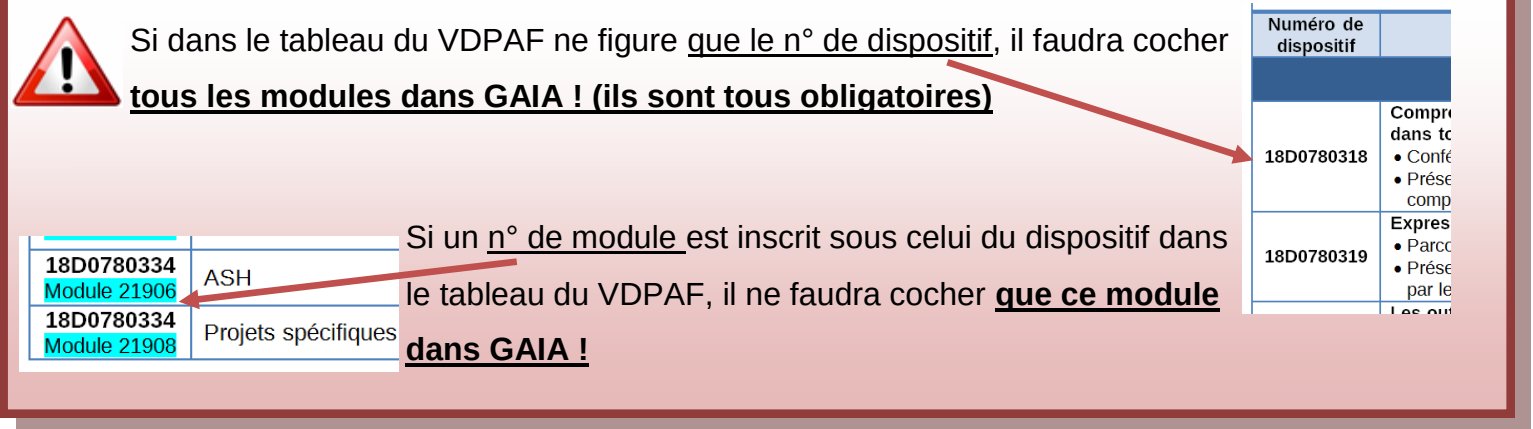

**6.** Choisir un **motif** à votre demande de formation, parmi les sept proposés (**étape obligatoire sinon vous ne pourrez pas poursuivre**), puis cliquer sur **Suivant**.

**7.** Répéter la démarche pour l'ajout de dispositifs supplémentaires.

**8.** Une fois toutes les animations choisies, cliquer sur **Classer** et saisir l'ordre de priorité des candidatures. Cliquer sur **Suivant**. Vérifier les vœux et **Confirmer**. Demander une confirmation des inscriptions (envoi à **l'adresse académique**).

## **Les vœux peuvent être modifiés durant toute la campagne d'inscription.**

Pour beaucoup d'animations proposées, il y a **plusieurs groupes**. Cocher toujours le même groupe dans chaque module. Cependant, une fois les inscriptions closes, nous devrons procéder à des **ajustements**. Vous ne serez donc pas forcément inscrits dans le groupe sélectionné. Attendez donc le récapitulatif que nous enverrons dans les écoles pour noter vos dates d'animation.